# **Netcomm NB604N**

Configuring in Layer2 PPPoE for Windows XP and 2000

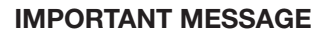

Your modem has been pre-configured, you do not need to follow each step of the set-up guide but should retain this document in case you need to manually configure your equipment.

**To configure your PC/Laptop with your wireless password please proceed to step 4d. To change your wireless password please proceed to step 4.**

### **Contents**

- 1. Physical Connection
- 2. Network Configuration
- 3. Configuring Internet
- 4. Configuring Wireless
- 5. IPTV
- 6. Change of Password

## **1. PHYSICAL CONNECTION**

Please refer to the Quick Reference Guide.

PLEASE NOTE: Have your router powered on and connected directly to your PC via Ethernet Cable before you begin, as these instructions are based on wired Ethernet connection

## **2. NETWORK CONFIGURATION**

PPPoE connection does not require you to have an IP address or DNS settings manually encoded on your network card. PPPoE connection uses authentication to establish the Internet connection and its after doing this that your router is assigned an IP and DNS settings from TPG.

To begin, your PC needs to receive a private IP address from the router. Most ADSL routers have DHCP enabled by default that will take care of this.

To ensure your Network Card is ready for this, please follow the following steps:

A. Click on **Start** -> **Settings** -> **Control Panel** -> **Network Connections** B. Right click on Local Area Connection and select **Properties**

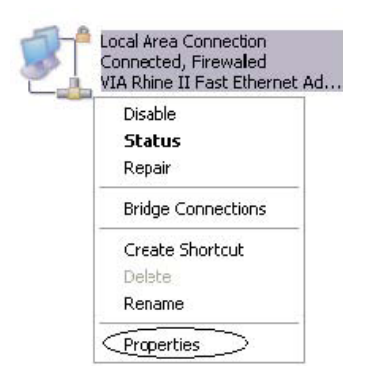

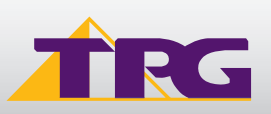

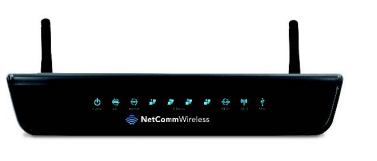

C. Double click on **Internet Protocol TCP/IP**

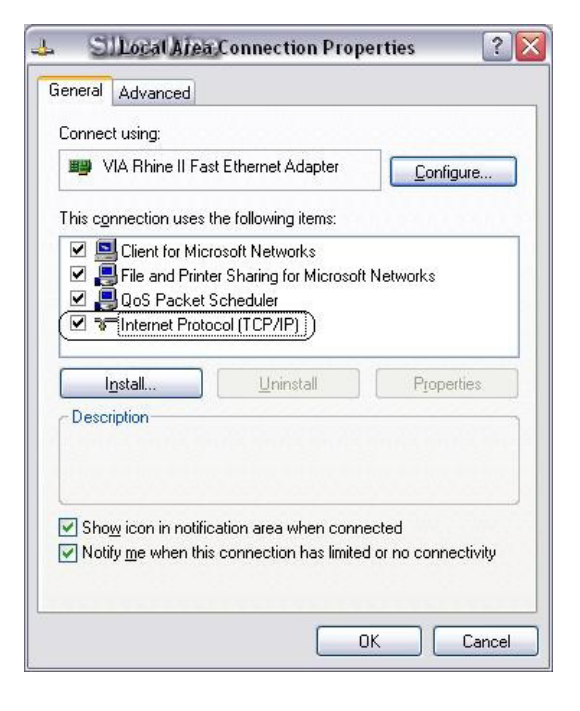

- D. Ensure "**Obtain an IP address automatically**" is selected
- E. Ensure "**Obtain DNS server address automatically**" is selected
- F. Click on **OK**

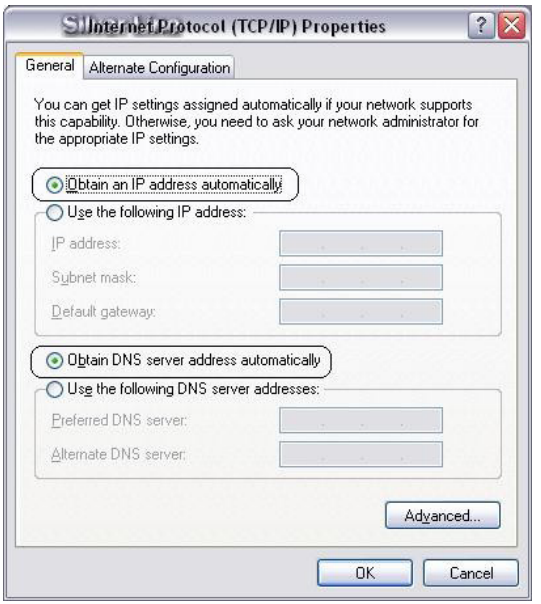

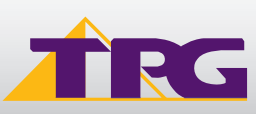

## **Modem Configuration Guide Metcomm NB604N**

## **3. CONFIGURING ROUTER**

- A. Open your browser and in the address bar type **http://192.168.1.1** and press Enter
- B. Enter a**dmin** for both the username and password and click on **OK**. If you have changed the login credentials, please enter the current username and password for your router interface.

C. You may now see this screen map.

R The server 192.168.1.1 at Broadband Router requires a username and password Warning: This server is requesting that your username and password be sent in an insecure manner (basic authentication<br>without a secure connection). User name:  $\bullet$  admin × Password:  $|...|$ Remember my password Cancel  $\overline{\alpha}$ 

## **NetComm**Wireless

**Connect to 192.168.1.1** 

Ŵ

Device Info Basic setup **Advanced Setur** Wireless **Diagnostics** Management

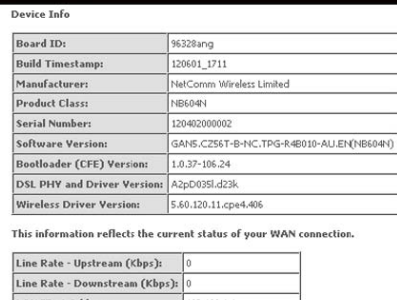

 $7x$ 

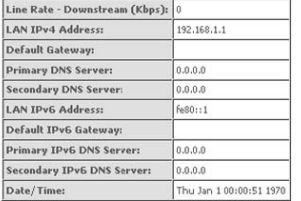

- D. You can use **Quick Setup** to setup the router's ADSL connection with ease. Click **Basic Set up** then **Quick Setup**
- E. Enter your own TPG **username** and **password.** Click A**pply/Save** to save your authentication details.

**NetComm**Wireless Device Info<br>Basic <u>setup</u><br>Quick Setup<br>Mireless<br>Windes Quick Setup In the boxes below, enter the PPP user name and password that your ISP has provided to you. PPP Username **Diagnostics** PPP Password Managemen Apply/Save

F. Quick Setup complete! The setup wizard has completed.

#### NetCommWireless

Device Info<br>Basic setup **Quick Setup** Advanced Setup<br>Wireless Diagnostics Management

Quick Setup Successful The Quick Setup has configured your WAN connections Click on "Next" button to see device info.

Next

3

## **4. CONFIGURING WIRELESS**

## **Things you need to know before you begin:**

By default the NB604n that you purchased from TPG is configured with the following wireless security settings:

**SSID (name for the wireless connection)**: Netcomm Wireless (router default)

**Authentication Type:** WPA-PSK/WPA2-PSK

**Encryption:** TKIP/AES

**Pre Shared Key:** initially configured to be the same as your TPG password. You can enter your own text as an option.

To use Wireless be sure that you already have set up your wireless adapter.

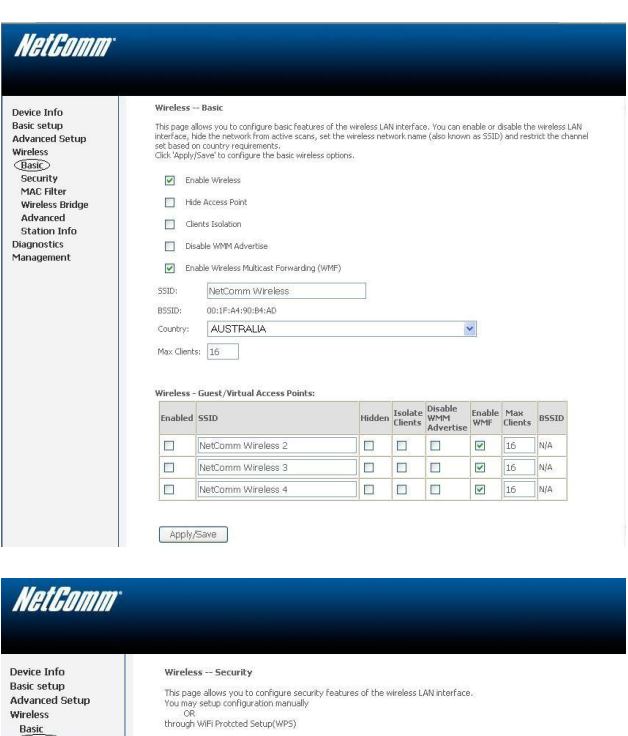

Disabled v

You can set the network authentication method, selecting data encryption,<br>specify whether a network key is required to authenticate to this wireless network and specify the encryption strength<br>Click 'Apply/Save' when done.

**BRANDRED Cickhere to display** 

NetComm Wireless v

 $T KIP + AES \times$ 

Disabled Apply/Save

Mixed WPA2/WPA-PSK  $\blacktriangledown$ 

Wireless<br>Basic<br>Security<br>MAC Filter MAC Filter

Wireless Bridge<br>Advanced

Station Info Diagnostics<br>Management

WPS Setup

Enable WPS

Manual Setup AP

Select SSID:

Network Authentication:

WPA/WAPI nassnhrase:

WPA/WAPI Encryption: WEP Encryption

WPA Group Rekey Interval:

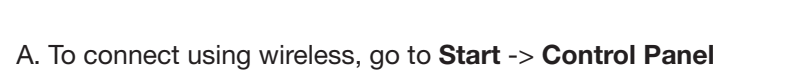

B. Double click on '**Network Connections**'

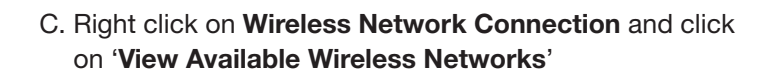

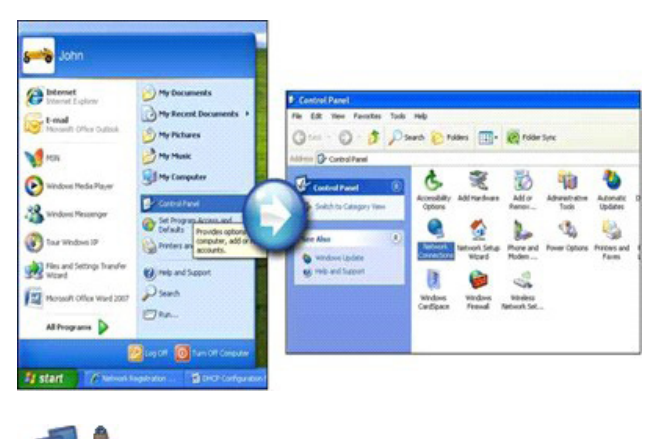

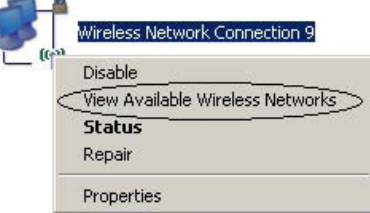

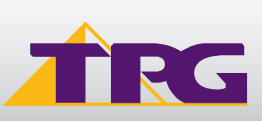

## **Modem Configuration Guide**

(<sup>1)</sup>Wireless Network Connection 9 D. Find the SSID (network name) of your router Choose a wireless network Network Tasks and click on **Connect**. By the default, the network name Refresh network list Click an item in the list below to connect to a wireless network in range or to get more should be N**etcomm Wireless**. NetComm Wireless Set up a wireless networ<br>for a home or small office  $( (Q))$ **DOD** Security-enabled wireless network (WPA2) Conne **Wireless Network Connection**  $\vert x \vert$ E. You will now be prompted to enter your **WPA Key /** The network 'NetComm Wireless' requires a network key (also called a WEP key or WPA<br>key). A network key helps prevent unknown intruders from connecting to this network. **wireless** password. This is the same as your TPG password if you did not change it on the router. Type the key, and then click Connect. Network kev: F. Click on **Connect.** Confirm network key Connect Cancel G.. You should now see your status as **'Connected**'. <sup>1)</sup>Wireless Network Connection 9  $\overline{\mathbf{x}}$ Choose a wireless petwork Network Tasks Click an item in the list below to connect to a wireless network in range or to get more information. Refresh network list NetComm Wireless Connected S Set up a wireless network<br>for a home or small office  $(9)$ **ARANT** Security-enabled wireless network (WPA2) Connect

## **5. IPTV**

Your Netcomm NB604N modem is pre-configured with the TPG IPTV settings.

Should you require further assistance please contact the TPG Helpdesk on **13 14 23** option **2**.

## **6. CHANGE OF PASSWORD**

For security purposes we highly recommend that you change your password if you are using your default or if you believe your password security has been compromised.

For password information, please visit: www.tpg.com.au/support

## **PLEASE NOTE:**

Each time your router is powered on, it will initialize this automated authentication process after which your router will receive a public IP address (fixed or dynamic depending on your plan) and DNS settings from TPG.

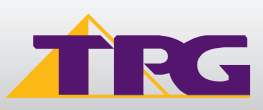